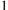

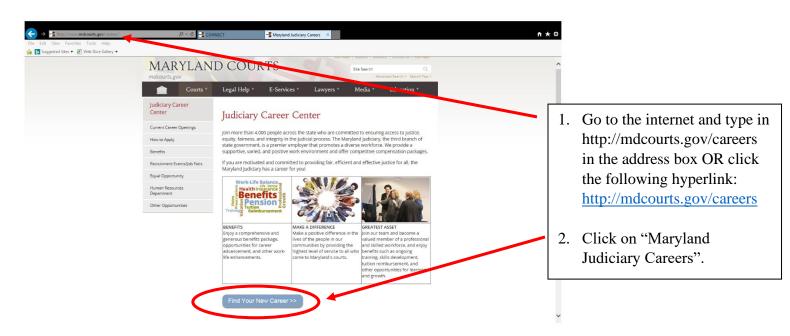

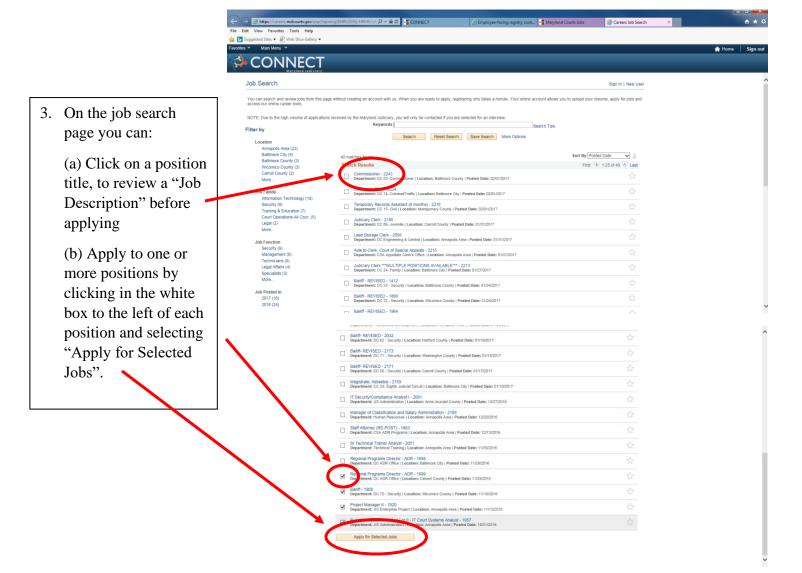

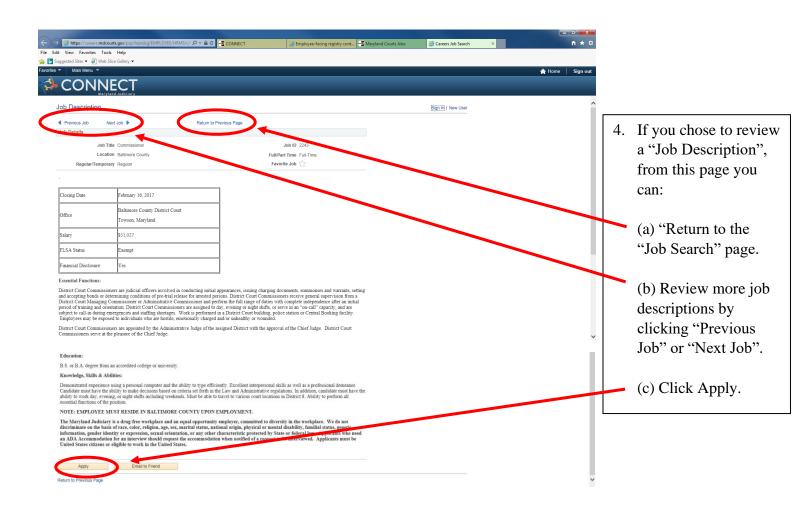

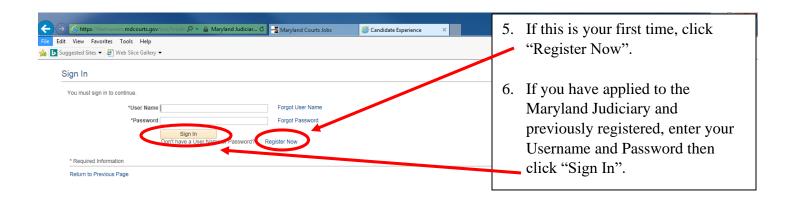

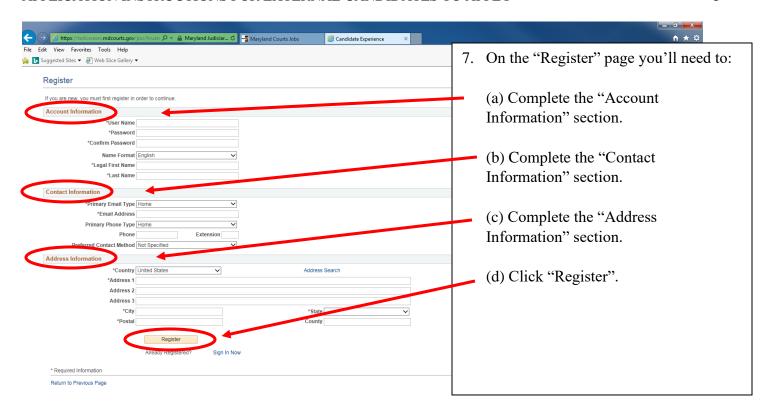

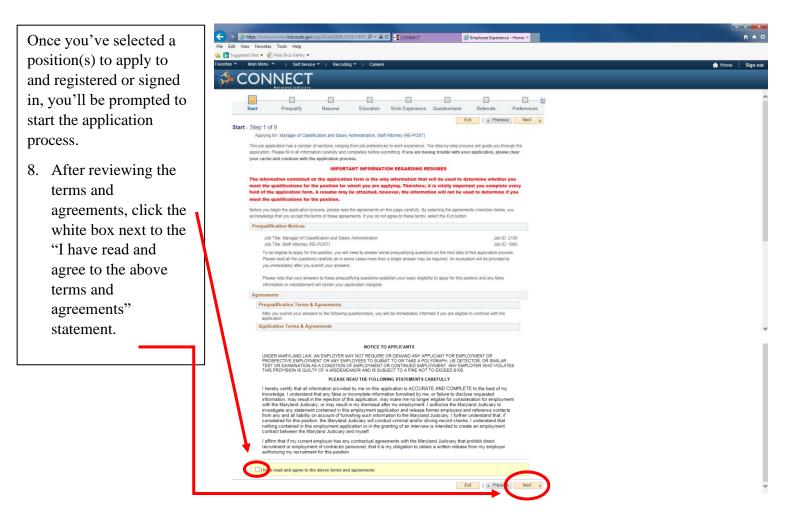

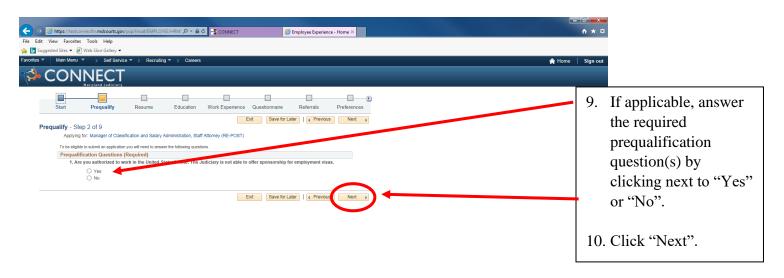

Based on how you answer the prequalification question(s) you may or may not be eligible to apply.

11. If you are deemed eligible you'll click "Continue" on the "Prequalify Results" page.

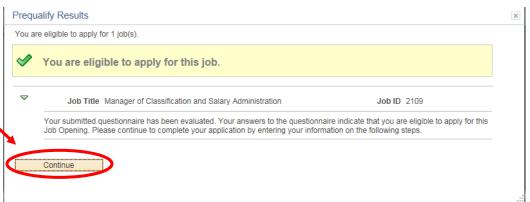

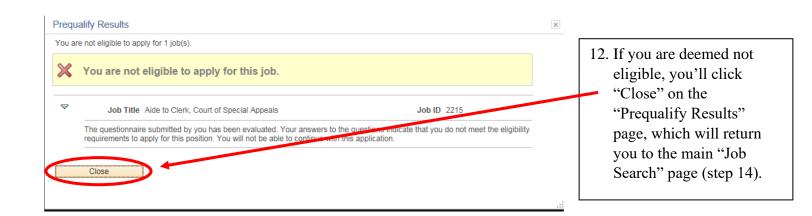

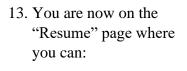

- (a) Upload your resume from your computer by clicking "Attach Resume" to locate your document on your computer.
- (b) Click "Copy and Paste" your Resume.
- (c) Click "Next".

Note: A resume is not required. To apply without a resume, simply click "Next".

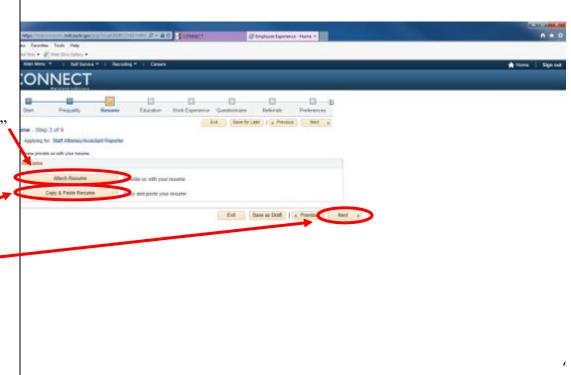

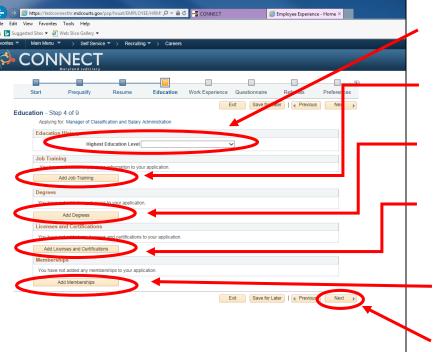

14. On the "Education" page you'll need to:

- (a) Select your "Highest Education Level" from the dropdown. *Note: This is a required field*.
- (b) Add any relevant job training (if applicable) by clicking "Add Job Training".
- (c) Add your specific degree information by clicking "Add Degrees".
- (d) Add any license and certification information (if applicable) by clicking "Add Licenses and Certifications".
- (e) Add any membership information (if applicable) by clicking "Add Memberships".
- (f) Click Next.

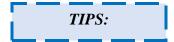

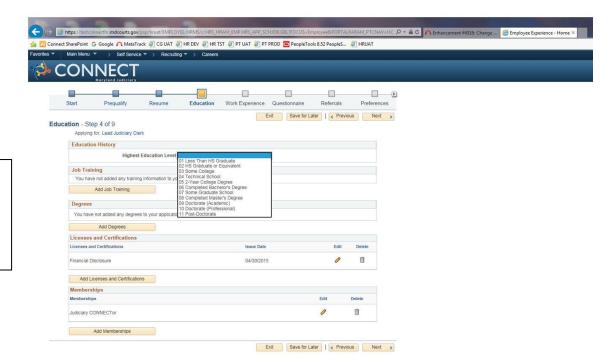

Be sure to choose the highest level of COMPLETED education from the dropdown

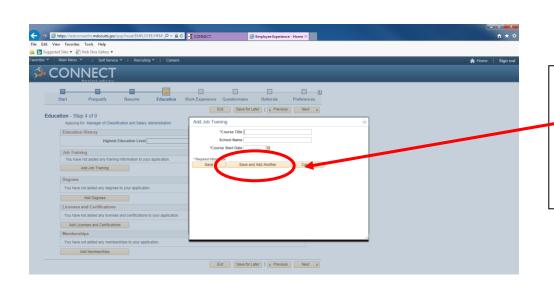

To add more than one job training, click "Save and Add Another".

Note: "Course Title" and "Start Date" are required fields.

To add more than one degree, click "Save and Add Another".

Note: "Date Last Attended" and "Degree" are required fields.

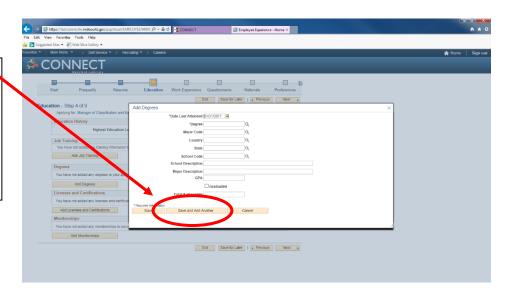

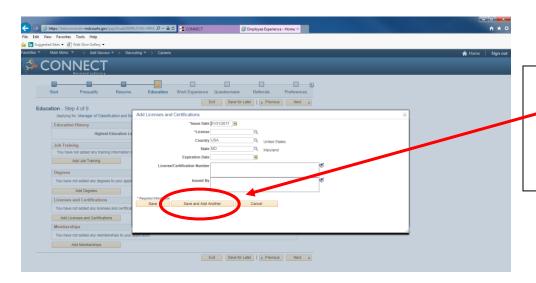

To add more than one license and/or certification, click "Save and Add Another".

Note: "Start Date" and "License" are required fields.

To add more than one membership, click "Save and Add Another".

Note: "Membership Date" and "Membership" are required fields.

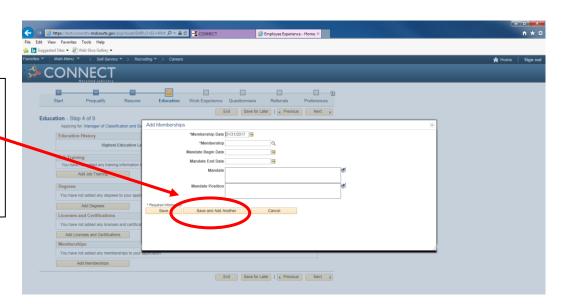

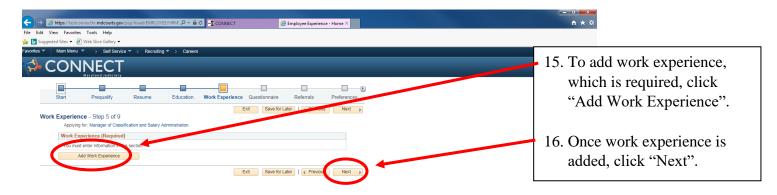

The information contained on the application form (not your resume) is the only information that will be used to determine whether you meet the minimum job qualifications for the position for which you are applying.

To add more than one work experience, click "Save and Add Another".

Note: "Start Date", "End Date" or "Current Job box", "Employer", "Ending Job Title", "Description", are required fields.

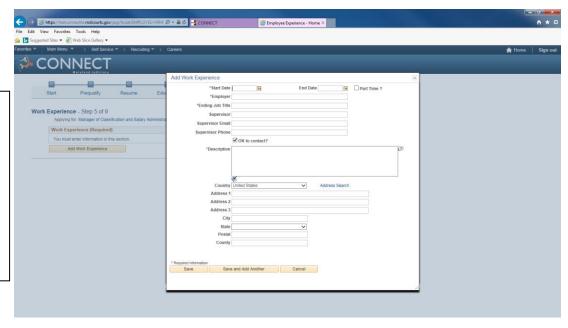

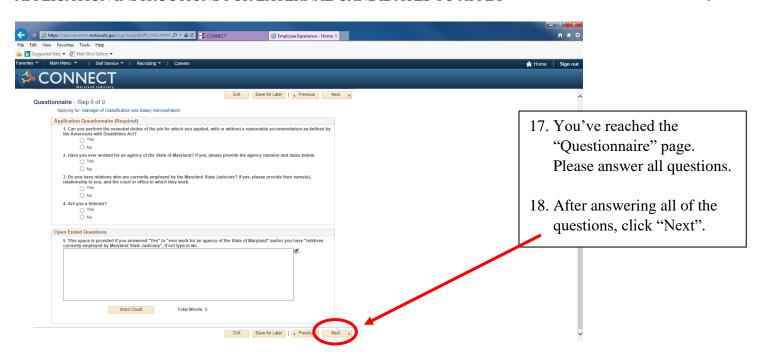

19. You've reached the "Referrals" page.
Please answer how you heard about the job you are applying to by clicking the dropdown.

20. Click "Next".

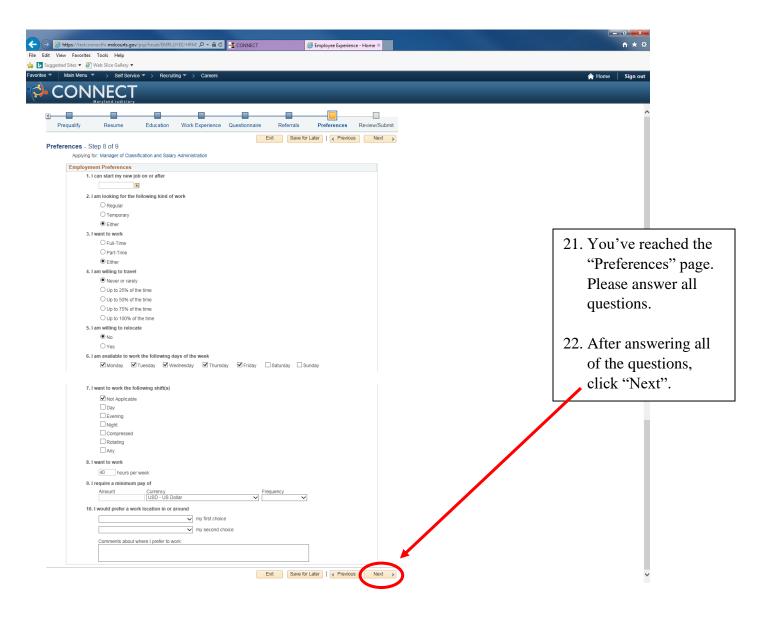

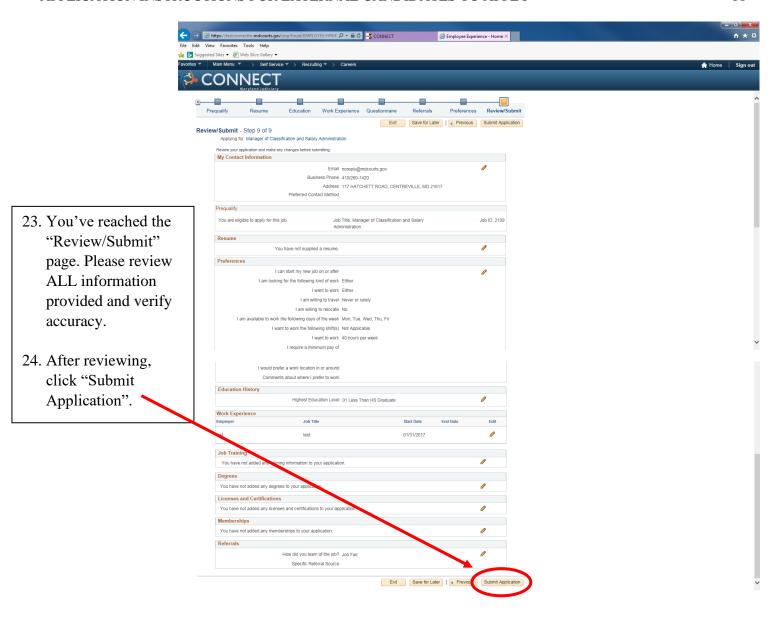

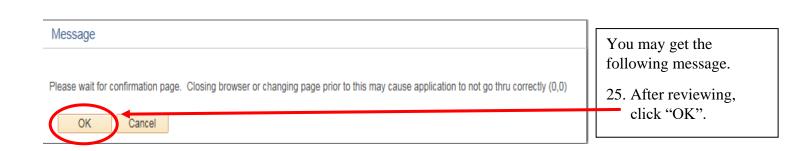

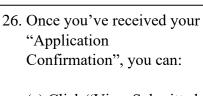

- (a) Click "View Submitted Application" to review the application just submitted
- (b) "Return to Job Search" where you can review your job application history and/or review the status of your application(s).

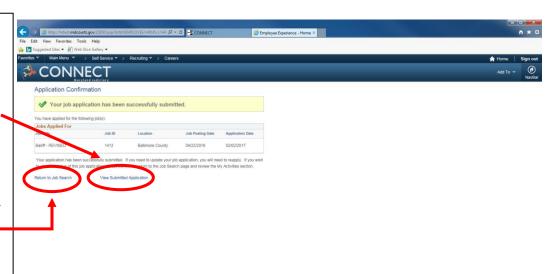

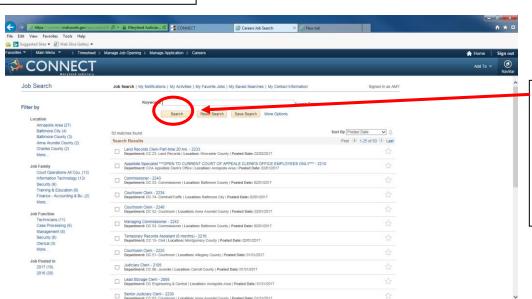

27. Upon return to the "Job Search" page, click "My Activities" to review your job application history and/or review the status of your application(s).

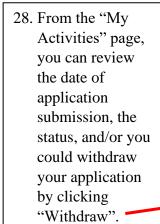

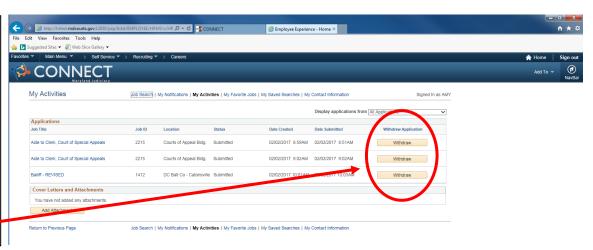

For questions regarding the hiring process, please contact Talent Acquisition at (410) 260-6551.

For assistance applying, please contact the CONNECT Help Desk at (410) 260-6550.